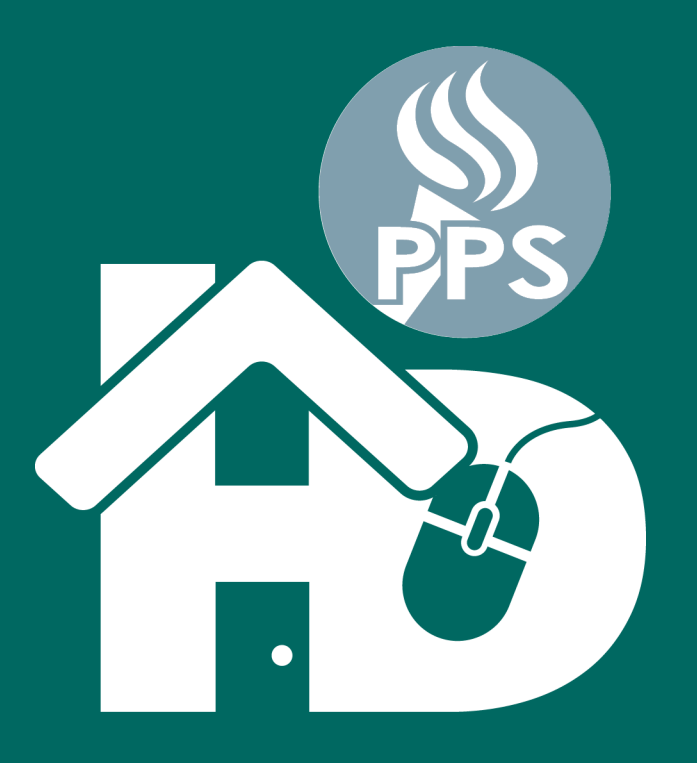

## PORTLAND PUBLIC SCHOOLS Home-based Distance Learning

# **Quick Guides**

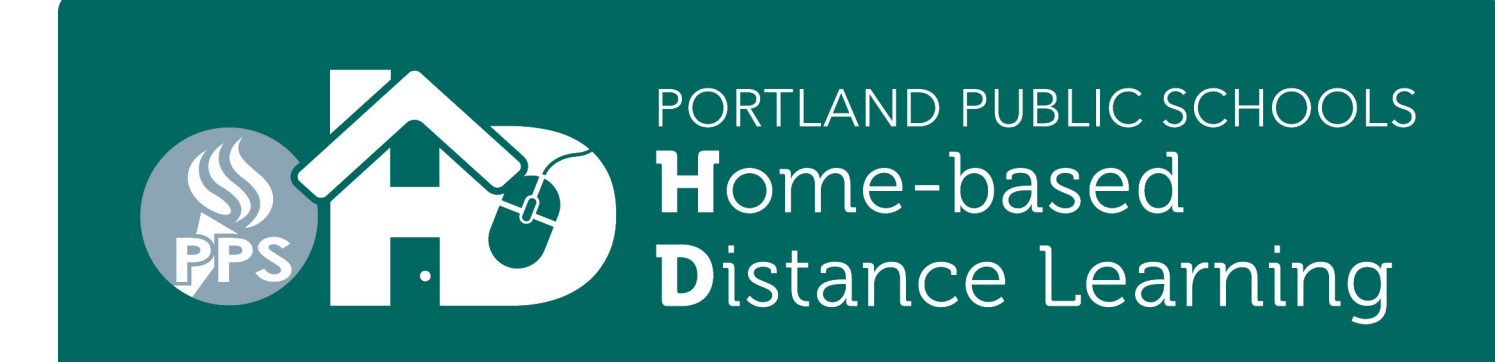

### **Getting started with Home-Based Distance Learning**

**What you need:** A computer, laptop or tablet with access to the internet. If your student needs access to a computer or to the internet go to *www.pps.net/hd* or call 503-916-3375.

**To start:** Go on the internet and access the program by your student's grade level. You can access each program by going to www.pps.net/student and clicking on the icon for the program

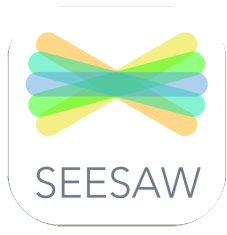

### **Kindergarten to 2nd grade**

**SeeSaw:** Click on the icon. It will take you to a sign-in page for Clever, a sign- in program we are using. Click "Log in with Google" and enter your child's username and password.

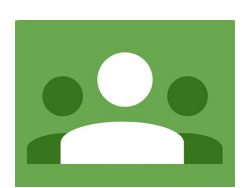

### **Grades 3-12**

**Google Classroom:** Click on the icon. Sign in with your *username@student.pps.net* account.

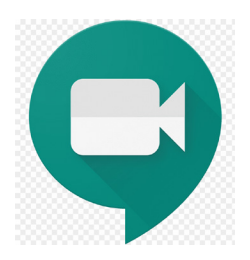

### **Class Meetings**

**Google Meet (also known as GMeet):** Video conferencing for classrooms. Teachers will provide students with a weblink or nickname for students to meet.

### **Do you have technical questions?**

**Call:** 503-916-3375 **Web:** pps.net/student **Email:** *support@pps.net*

### **Do you need support in your language? Call (Monday-Friday, 9 a.m. to 4 p.m.)**

**Chinese:** 503-916-3585 **Russian:** 503-916-3583 **Somali:** 503-916-3586 **Spanish:** 503-916-3582 **Vietnamese:** 503-916-3584

### PORTLAND PUBLIC SCHOOLS Home-based **Distance Learning**

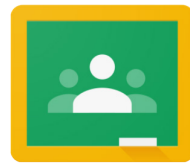

### **Google Classroom Sign-in for Students**

Students are able to sign in to Google Classroom directly from *classroom.google.com* or through the Clever Portal.

### **Sign-in from Google Classroom (***classroom.google.com***)**

- 1. In a web browser, go to *classroom.google.com*.
- 2. Click the upper right corner to sign in or to make sure you are signed in to your student account (*@student.pps.net*).
- **3.** If you are not signed in to your *@student.pps.net account*, click add another account and use your *@student.pps.net* username and password.

### **Sign-in from the PPS Student and Clever Portal**

- 1. In a web browser, go to *pps.net/student*.
- 2. Locate and click on the Clever Portal Icon.
- 3. Sign in to Clever using your *@students.pps.net*  username and password.

Locate the Google Classroom Icon sign into Google Classroom.

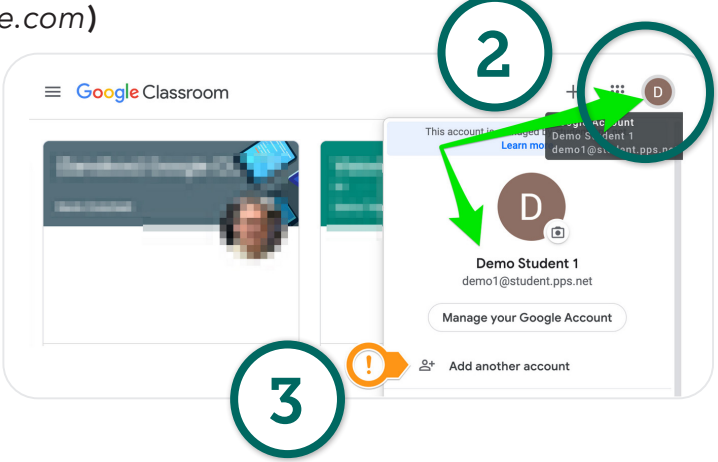

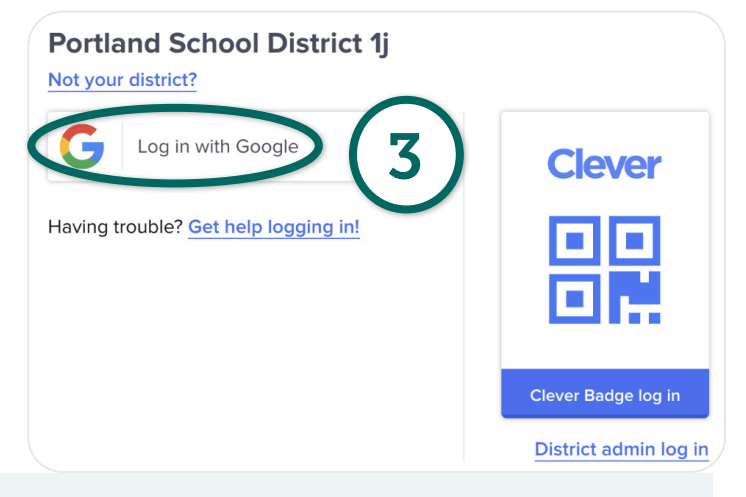

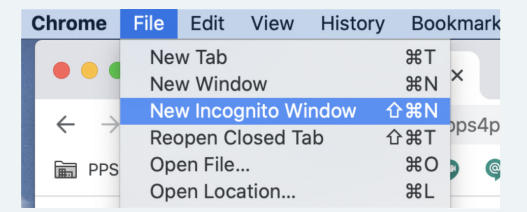

If you continue to have trouble signing into your @student.pps.net account on Google Meet, try using the Chrome browser's Incognito WIndow.

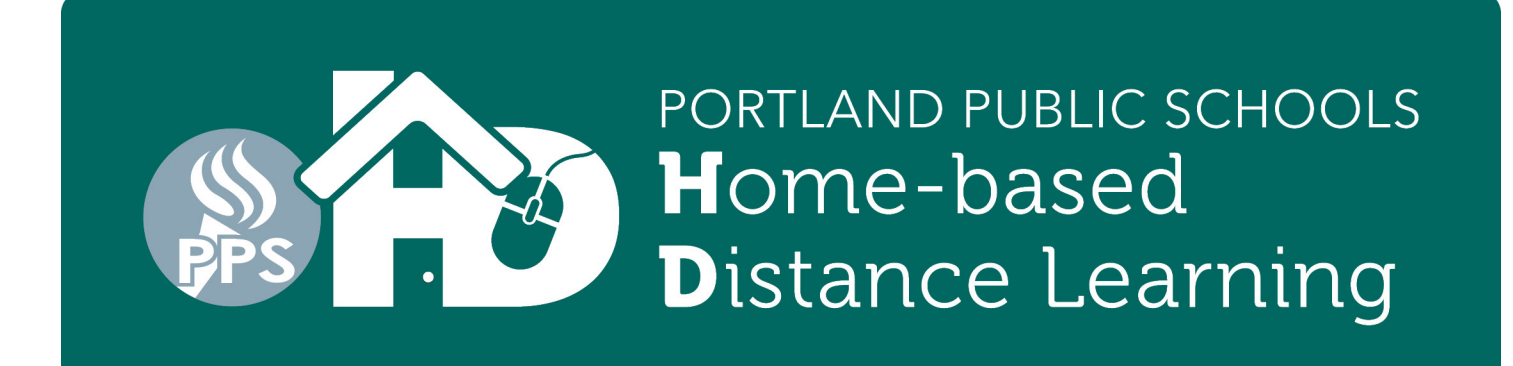

### **Google Meet Sign-in for Students**

1. Teachers will provide students with either a URL/weblink or a Nickname for students to use with Google Meet. If the teacher provided a single word nickname, skip to #2. If they provided a URL, continue below.

A nicknamed Google Meet URL will look like this: *g.co/meet/MYCLASSMEET* where "MYCLASSMEET" is the nickname your teacher is using for the video conference. If clicking on the link is not working for you, following below.

2. In a web browser, go to *meet.google.com*. Click the upper right corner to sign in or to make sure you are signed in to your student account.

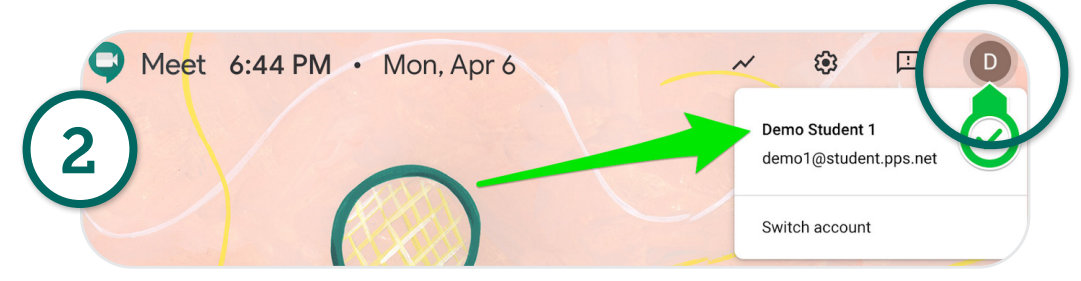

3. Once you know you are signed in to your *@student.pps.net* account, click on "Use a meeting code". Enter the provided nickname into the "Use a meeting code" dialog box.

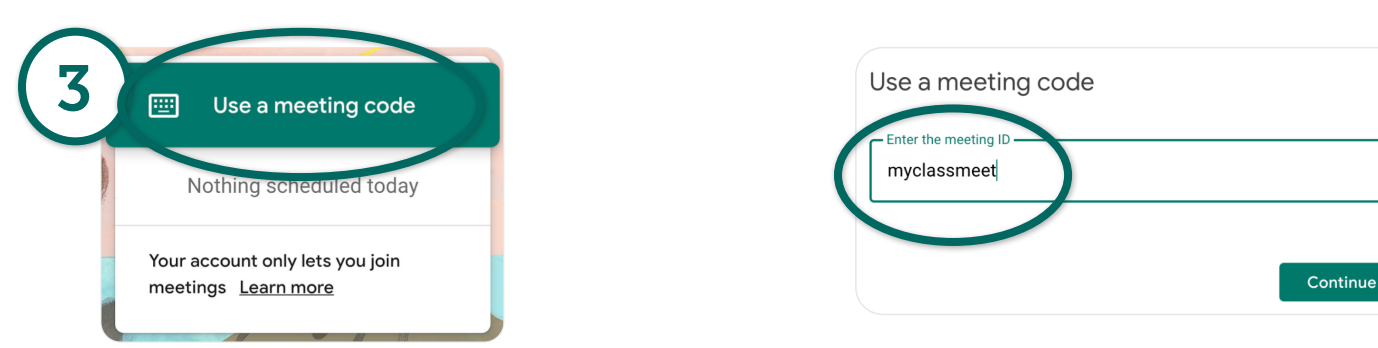

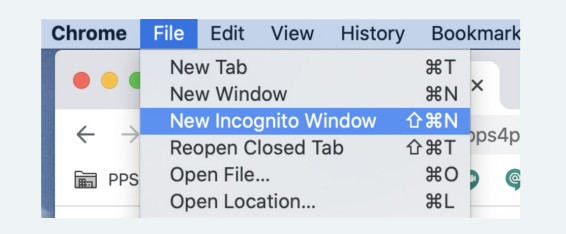

If you continue to have trouble signing into your @student.pps.net account on Google Meet, try using the Chrome browser's Incognito WIndow.

 $\times$ 

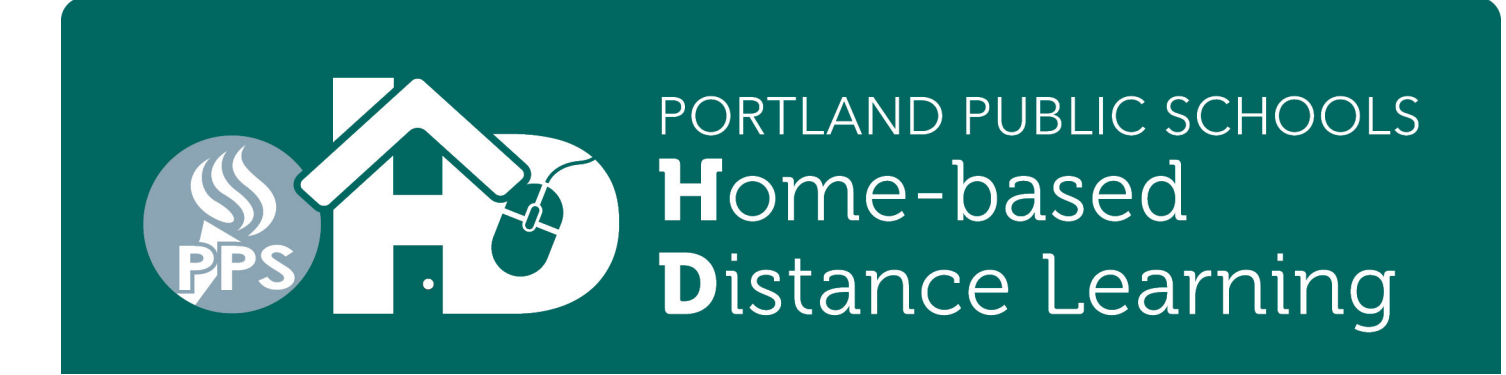

### **Accessing Applications including Seesaw on the Clever Portal from Home**

\*These directions are for most laptop and desktop computers. Mobile devices and tablets may not be compatible with these directions or require you to download individual program apps. Many programs will only work with the most recent iOS software updates and versions of apps. If you are unable to access these applications on personal devices, please request a PPS device on the Google Form that will be sent to all families.

1. Open the Chrome browser

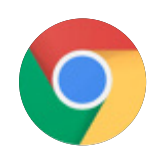

- 2. Go to the PPS Google Student Portal: *http://pps.net/student*  **Click on the Clever link**
- 3. Choose **Log In With Google**
- 4. When prompted enter in your child's username: *xxxx@student.pps.net* If you do not know your child's username or password reach out to their teacher by email. If they are unable to help they will connect you to the school secretary who can retrieve the information.
- **5.** Enter the 4-digit student password. This is usually your child's birth date (month and day). For example, August 11th would be 0811.

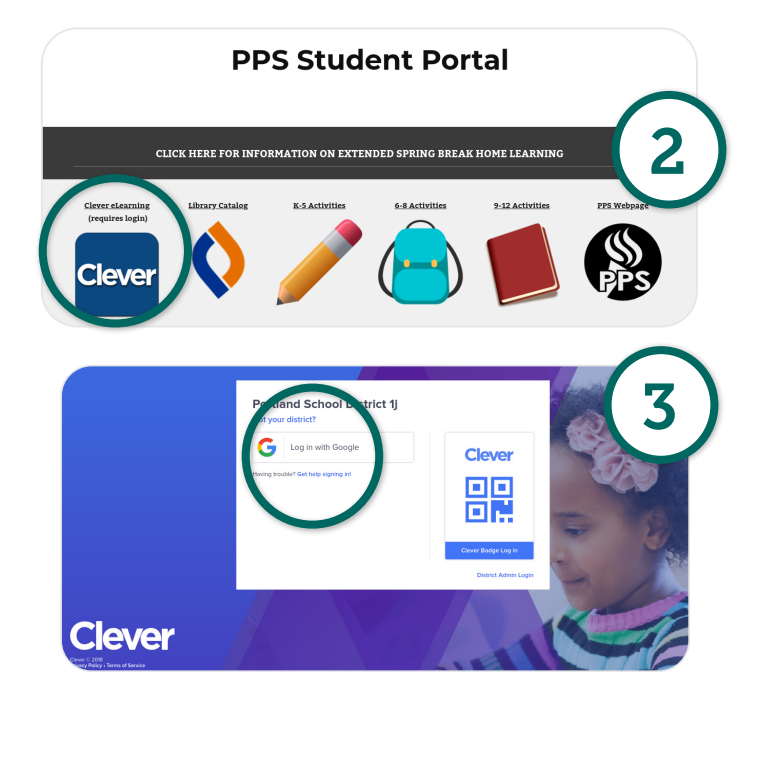

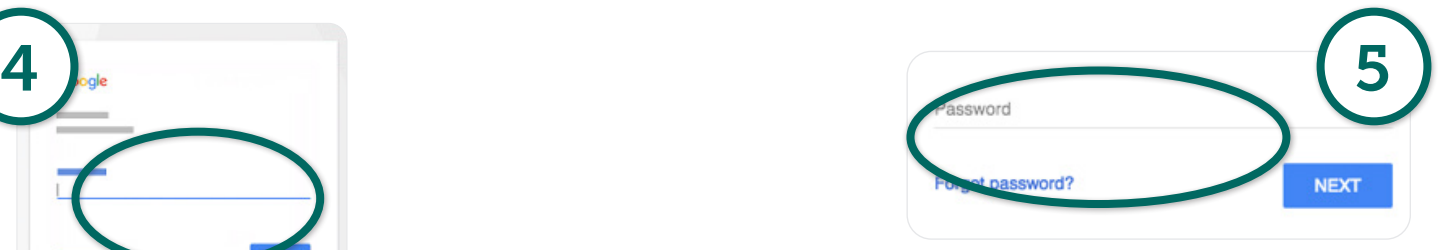

- - 6. After entering the password you should now be in your school's Clever Portal! Your child will see apps that have been connected to them based on their personalized learning needs.

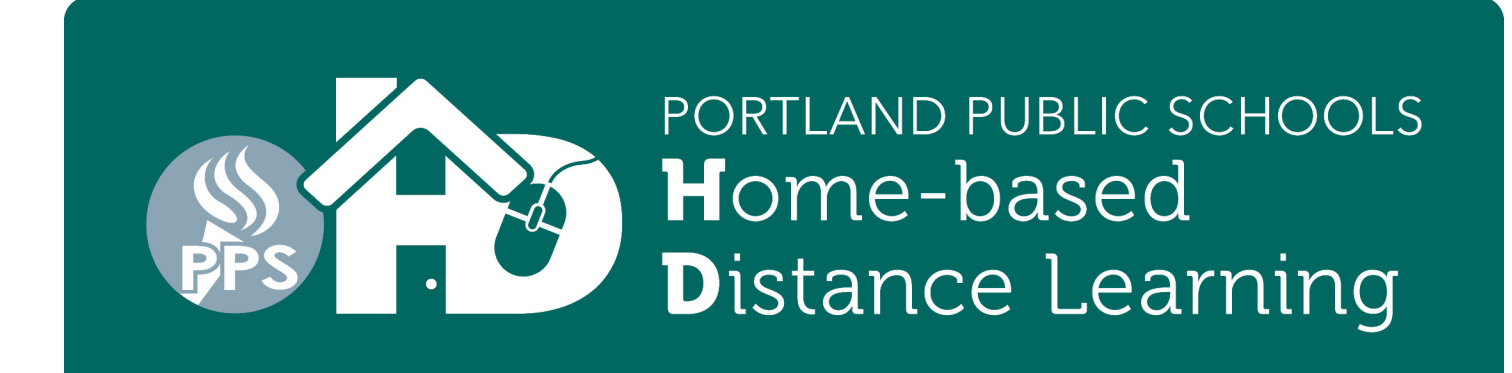

### **Logging in to Clever Portal with your Clever Badge**

\*These directions are for most laptop and desktop computers. Mobile devices and tablets may not be compatible with these directions or require you to download individual program apps. Many programs will only work with the most recent iOS software updates and versions of apps. If you are unable to access these applications on personal devices, please request a PPS device on the Google Form that will be sent to all families. \*iOS devices- download Clever app.

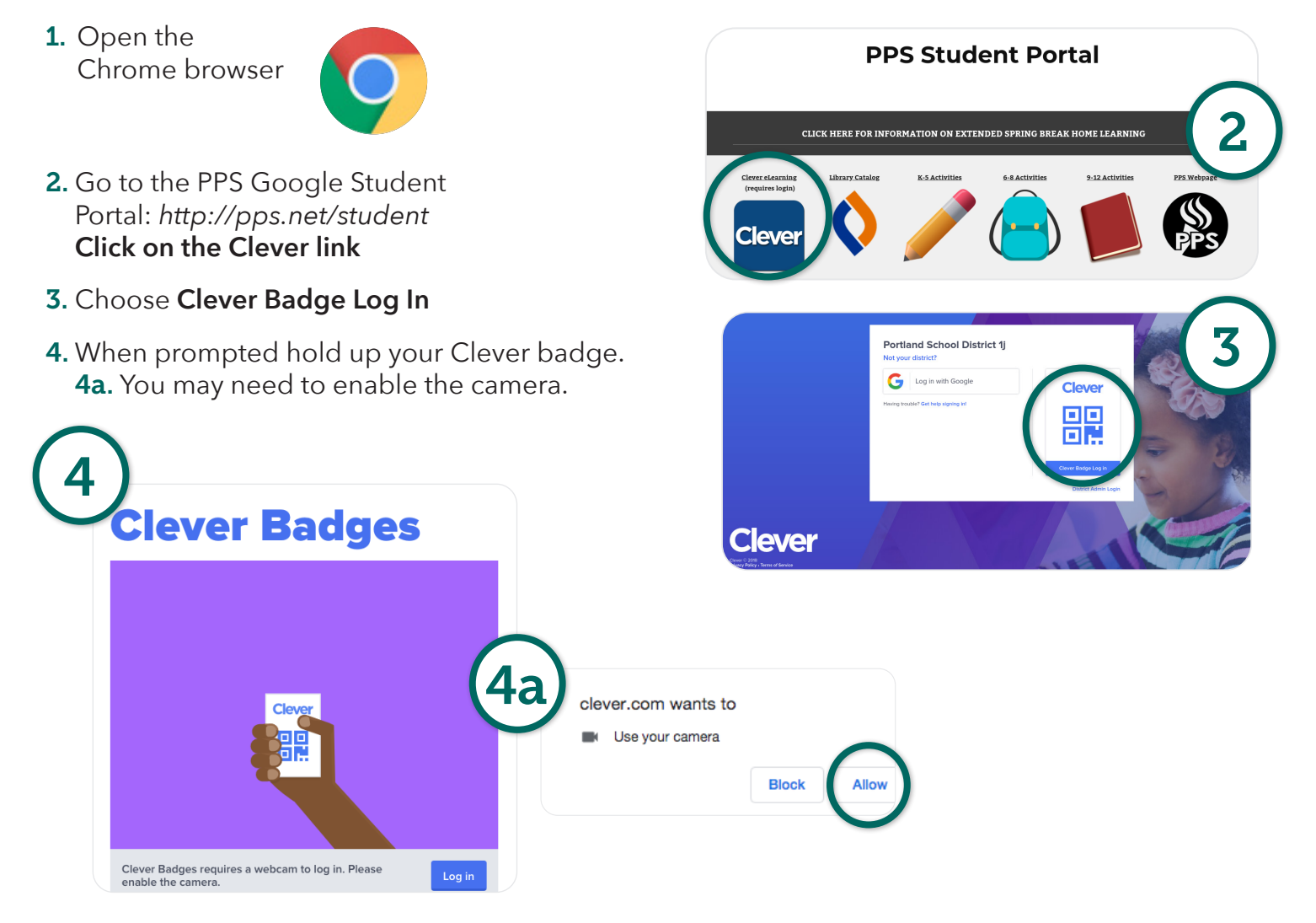

5. Once the badge registers, you will see a green check and hear a chime. This will take you directly into the school Clever portal where your student can access applications shared with them.